## **บทที่ 8 การใช้งาน action script พื้นฐาน**

Action Script (แอคชั่นสคริปต์) คือชุดคำสั่งหรือภาษาคอมพิวเตอร์ที่ใช้ในการควบคุมหรือสั่งการใน โปรแกรม Flash

โดย Action Script สำมำรถเขียนควบคุมได้ทั้งบน Timeline และ บน Symbol

## **การเขียน Action Script บน Timeline**

กำรเขียนแอคชั่นสคริปต์บนไทม์ไลน์สำมำรถท ำดังนี้

1. สร้ำงแอนิเมชั่นแบบใดก็ได้ขึ้นมำ 1 ชิ้น (ในตัวอย่ำงจะสร้ำงแอนิเมชั่นแบบ Motion Tween)

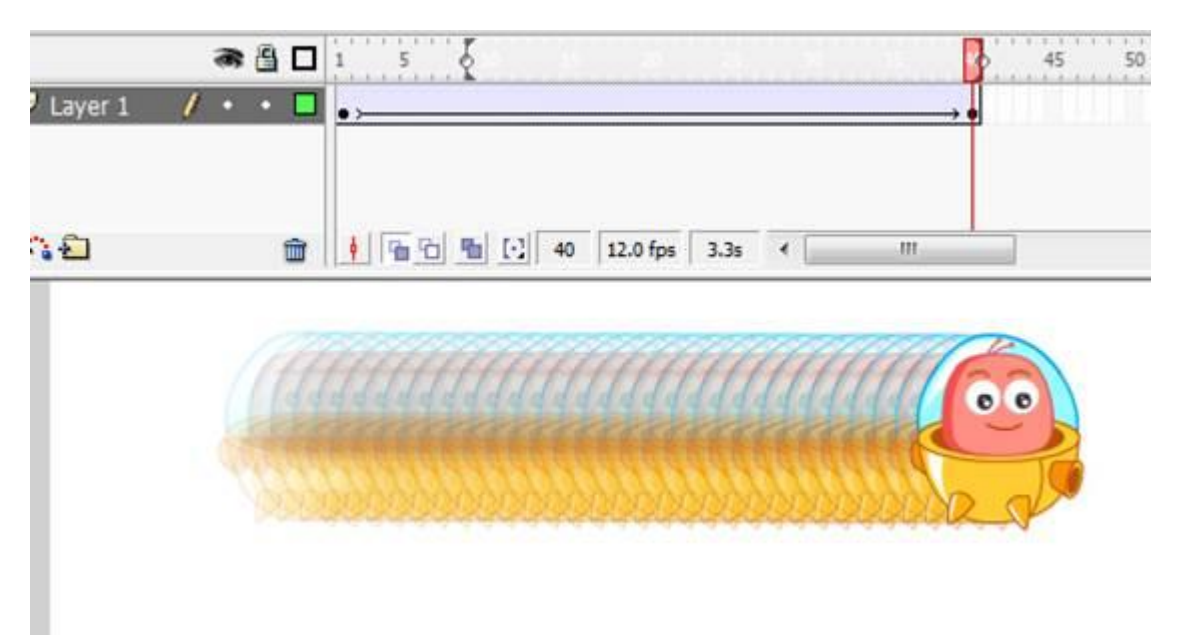

หมายเหตุ \* ปกติเมื่อเรากดปุ่ม Ctrl+Enter โปรแกรม Flash จะเล่นวนซ้ำไปซ้ำมาจนกว่าจะปิด 2. แทรกคำสั่ง Action Script เข้าไปในเฟรมสุดท้ายของงาน ให้คลิกที่เฟรมที่ 40 แล้วกดปุ่ม F9 บนคีย์บอร์ด จะมีหน้ำต่ำง ๆ Action Frame ขึ้นมำดังรูป

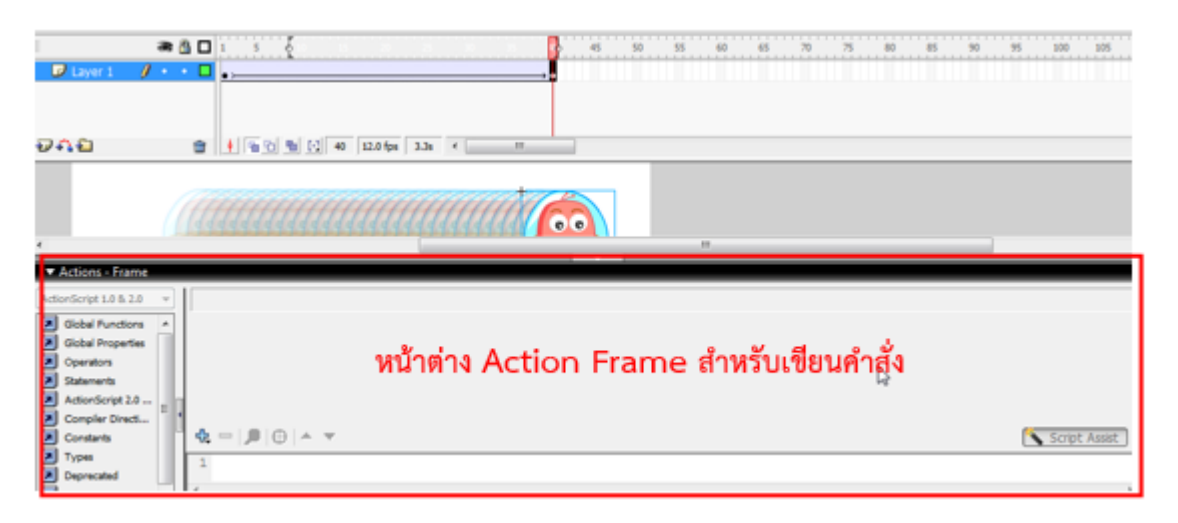

3. ในการเขียนคำสั่งโปรแกรมได้ออกแบบให้สามารถเขียนได้ 2 รูปแบบคือ แบบ Normal หรือ แบบธรรมดา

สำหรับผู้ที่ยังใช้คำสั่งไม่คล่อง และ แบบ Expert คือ แบบที่สามารถพิมพ์คำสั่งได้เลย

ส ำหรับหัวข้อนี้จะให้เขียนทั้ง 2 รูปแบบ ดังนี้

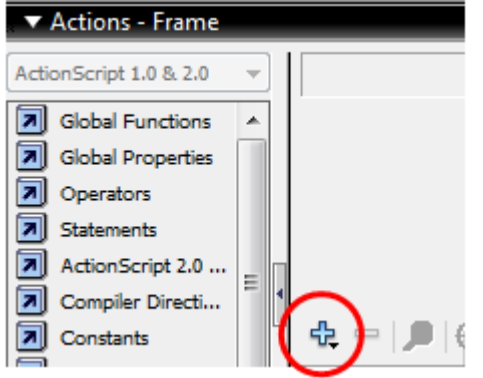

เลือกคำสั่ง Global Functions > Timeline Control > stop (คำสั่ง stop คือ สั่งให้หยุดการทำงาน)

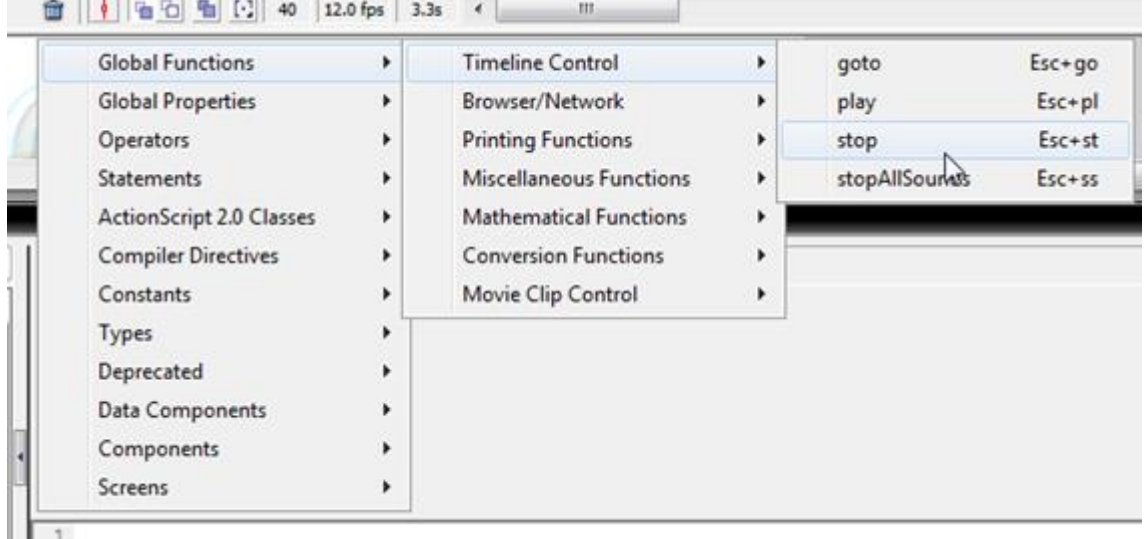

4. ให้นักเรียนสังเกตที่เฟรมที่ 40 จะมีสัญลักษณ์ ตัว a เล็กอยู่ในเฟรม จำกนั้นก็ทดสอบกด Ctrl+Enter

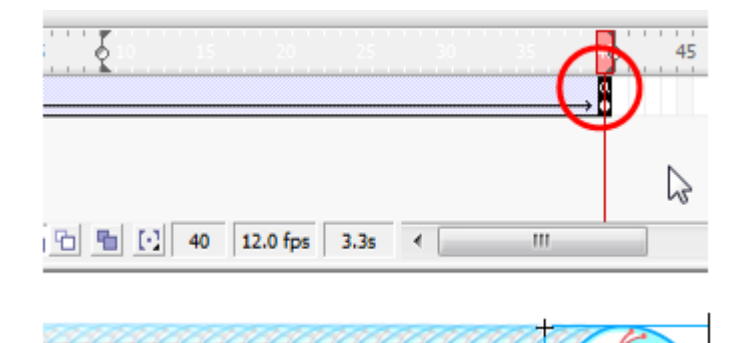

แบบที่ 2 การเขียนแบบ Expert mode คลิกที่เครื่องคำว่า Script Assist ด้านขวาของแถบ Action

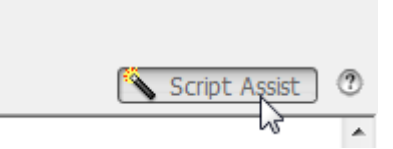

้จะปรากฏหน้าต่าง ๆว่างๆขึ้นมา ให้นักเรียนพิมพ์คำสั่ง stop(); ลงในพื้นที่ว่างนั้น

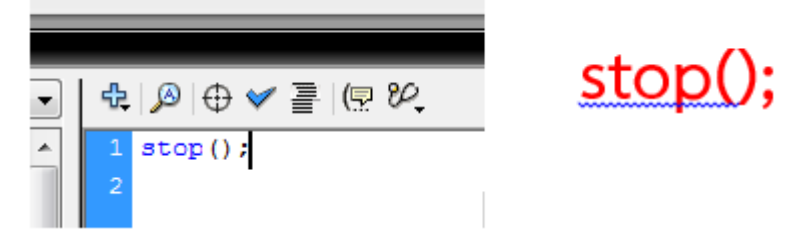

เสร็จแล้วกดปุ่ม Ctrl + Enter เพื่อทดสอบคำสั่ง ถ้าทำถูกแอนิเมชั่นจะแสดงผลแค่ 1 ครั้งแล้วหยุด

## **การเขียน Action Script บน Symbol Button**

ี สำหรับการใช้งานซิมโบลนั้นมี 3 อย่างตามที่ได้กล่าวมาแล้ว ได้แก่ Movie Clip Graphic และ Button ซิมโบลแบบ Movie Clip คือซิมโบลที่สำมำรถสร้ำงภำพเคลื่อนไหวซ้อนในตัวของมัน เองได้

ซิมโบลแบบ Graphic คือ ซิมโบลที่เป็นภำพกรำฟฟิคไม่สำมำรถสร้ำงภำพเคลื่อนไหวซ้อนได้ ี ซิมโบลแบบ Button คือ ปุ่มที่ใช้สำหรับการควบคุมให้ซิมโบล วัตถุ หรือ ภาพเคลื่อนไหวทำงานได้

สำหรับการใช้งานซิมโบลแบบ Button สามารถทำได้ดังนี้

1. วำดรูปปุ่มขึ้นมำ 1 รูป จะเป็นรูปอะไรก็ได้

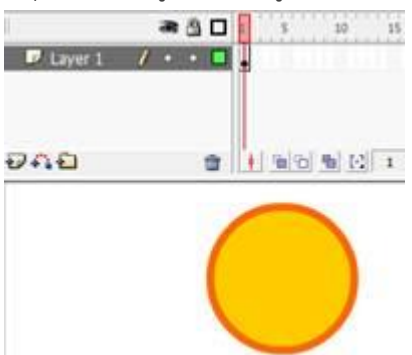

2. ใช้ลูกศรสีดำ (Selection Tool) ลากครอบแล้วกดปุ่ม F8 จากนั้นตั้งชื่อซิมโบลแล้วเลือกซิมโบลแบบ Button กด OK

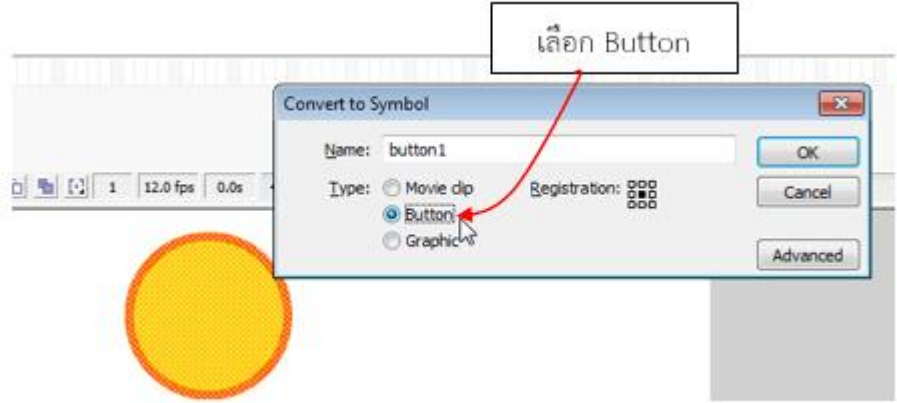

3. เมื่อได้ซิมโบลแล้วดับเบิ้ลคลิกเข้ำไปที่ ซิมโบล จะปรำกฏเฟรม 4 สถำนะ คือ Up Over Down Hit

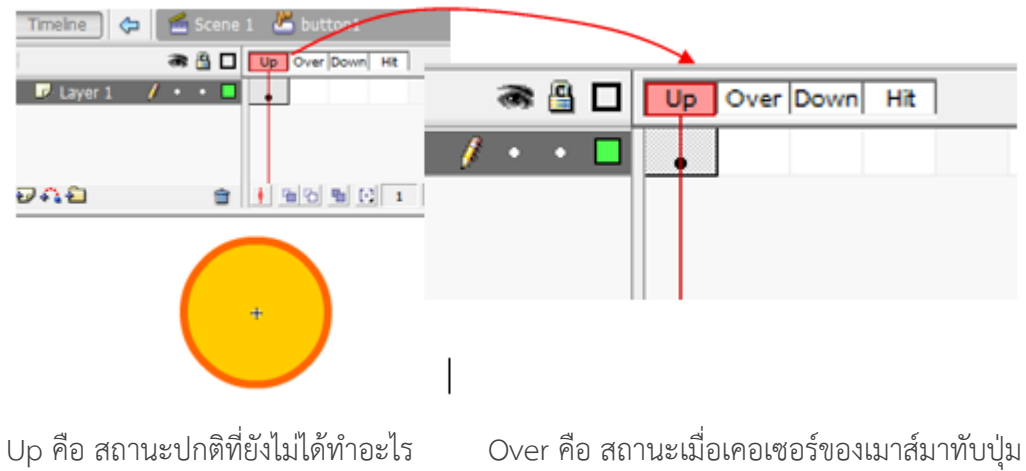

Down คือ สถำนะเมื่อคลิกปุ่ม Hit คือ กรอบพื้นที่หรือขอบเขตของปุ่ม

4. คลิกขวาที่เฟรม Over แล้วเลือกคำสั่ง Insert Keyframe

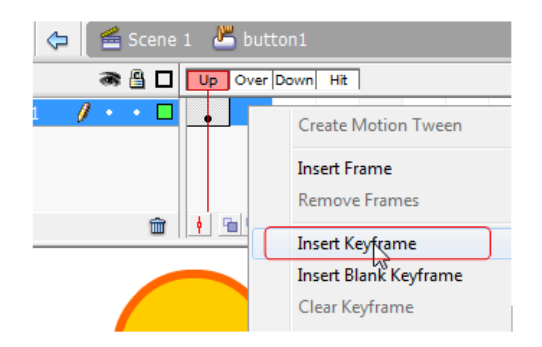

5. ทำการเปลี่ยนสีหรือรูปร่างของปุ่มใน เฟรม Over

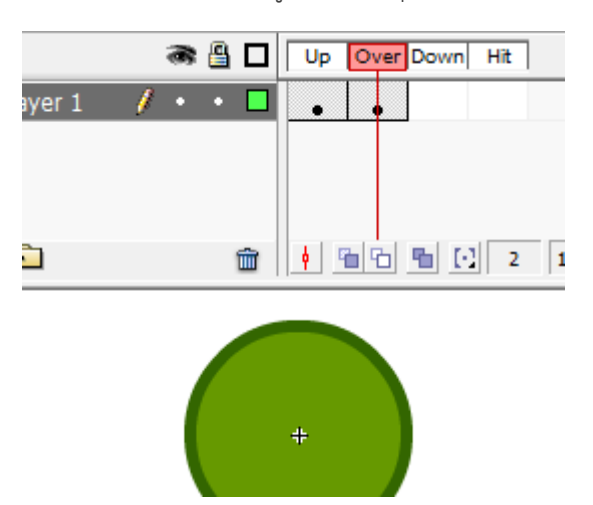

6. คลิกขวาที่เฟรม Down แล้วเลือกคำสั่ง Insert Keyframe แล้วเปลี่ยนสีอีกรอบ

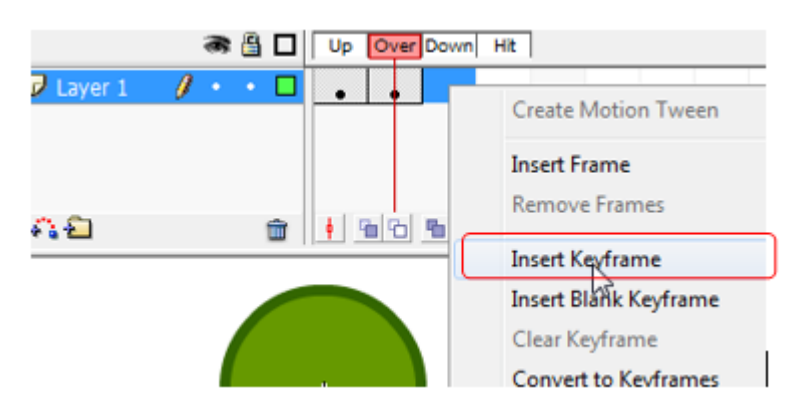

7. คลิกขวาที่เฟรม Hit แล้วเลือกคำสั่ง Insert Keyframe ไม่ต้องเปลี่ยนสีก็ได้เพราะสถานะ Hit เป็นขอบเขต ของปุ่มที่สำมำรถคลิกได้เท่ำนั้น ไม่สำมำรถแสดงสีได้

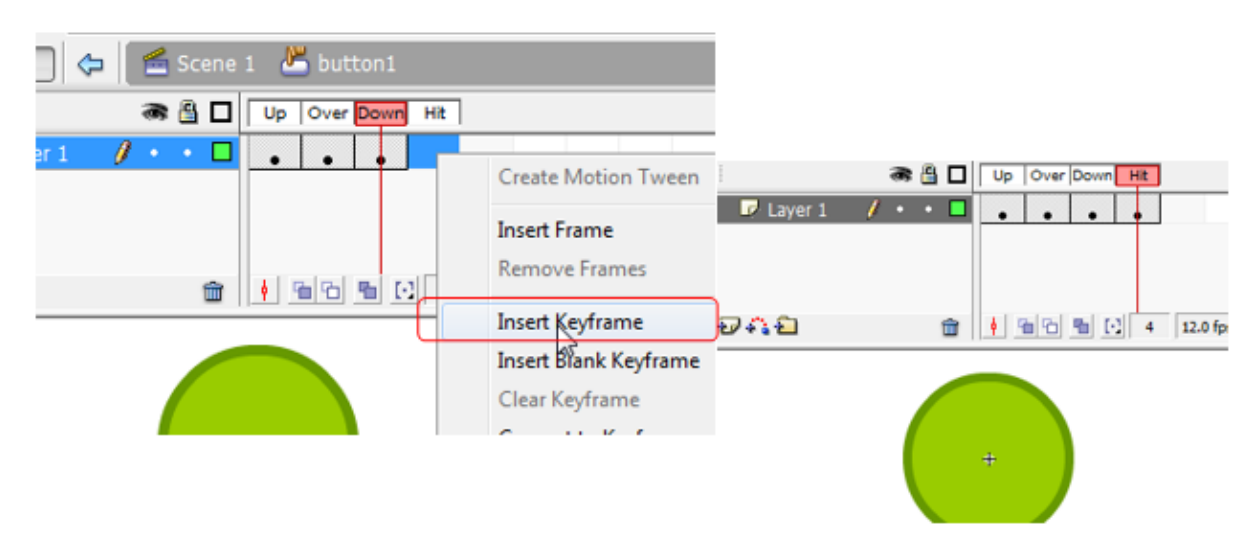

หมำยเหตุหำกต้องกำรพิมพ์ข้อควำมบนปุ่มสำมำรถพิมพ์ได้ตำมคีย์เฟรมของแต่ละสถำนะ

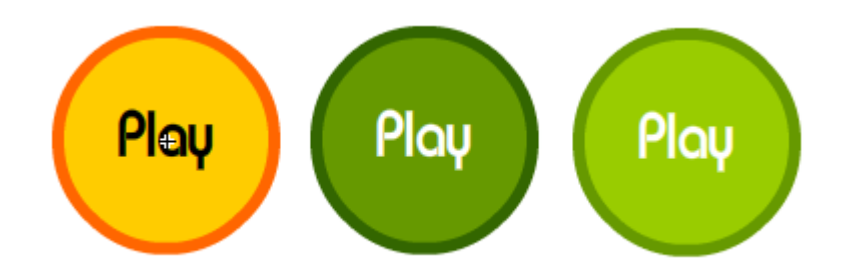

8. เมื่อตกแต่งเสร็จ กดที่คำว่า Scene 1 เพื่อกลับไปยังหน้าหลัก จากนั้นกด ปุ่ม Ctrl+Enter เพื่อทดสอบ และ ้ ลองเลื่อนเมาส์มาทับปุ่มและคลิกดู จะมีการเปลี่ยนแปลงเกิดขึ้นตามที่เรากำหนด

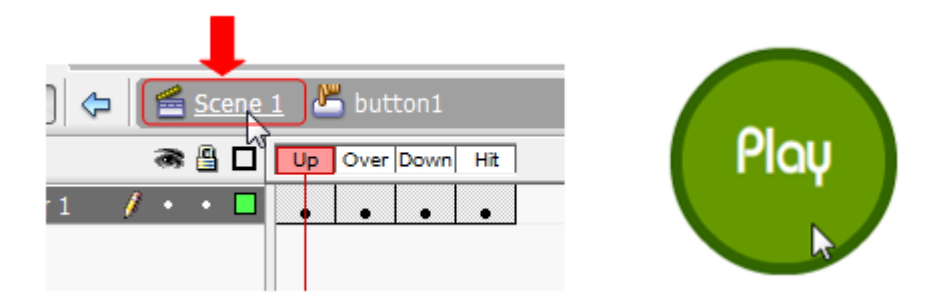

## **วิธีการใช้ActionScript**

ActionScript เป็นการเขียนภาษา Script บนโปรแกรม Flash เพื่อใช้ควบคุมมูวี่ (Movie) ให้ทำงานตาม เหตุกำรณ์ต่ำง ๆโดยเขียนที่หน้ำต่ำงที่เรียกว่ำ พำเนล (Panel) ซึ่งพำเนล มี2 โหมดคือ Normal Mode เป็นโหมดปกติ ซึ่งจะมีตัวนำทางหรือเมนูตัวเลือก โหมดนี้เหมาะสำหรับมือใหม่ Expert Mode เป็นโหมดสำหรับผู้เชี่ยวชาญเหมาะสำหรับผู้ที่จำรูปแบบคำสั่ง (Syntax, operator, command) ได้ดี ในโหมดนี้จะไม่มี เมนูนำทาง เหมือนแบบแรก